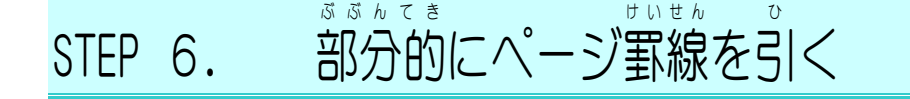

# - ○だ<sup>のがわ</sup><br>1. 左 側のページ罫線を消しましょう

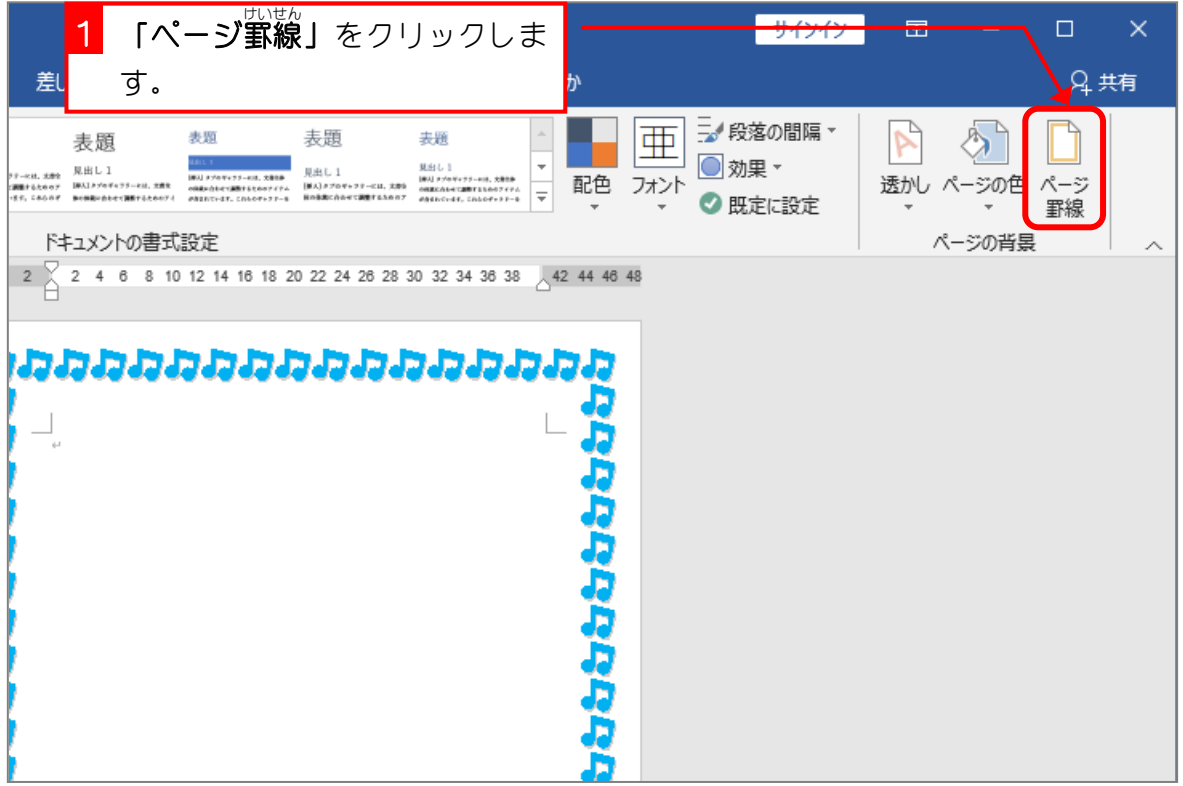

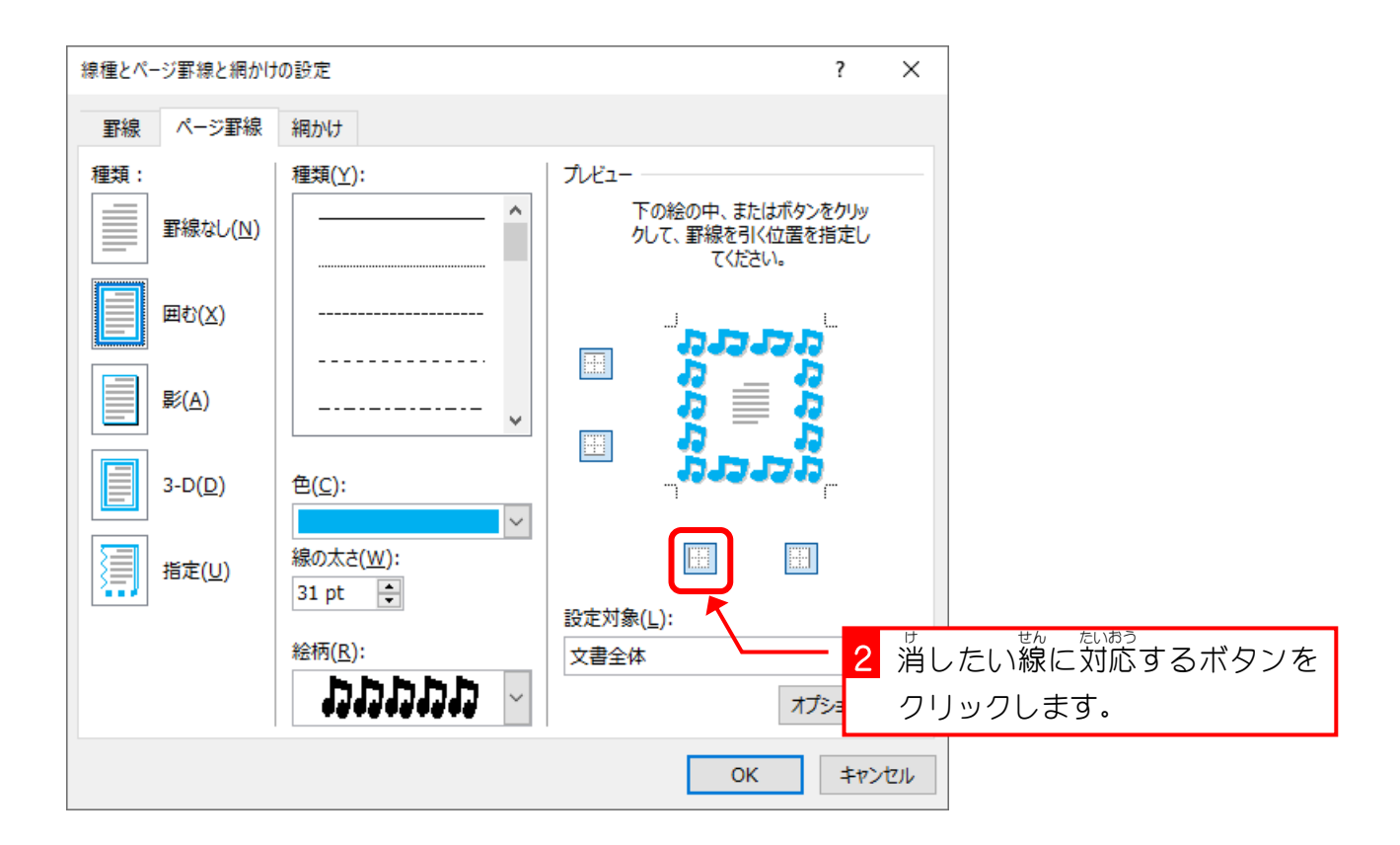

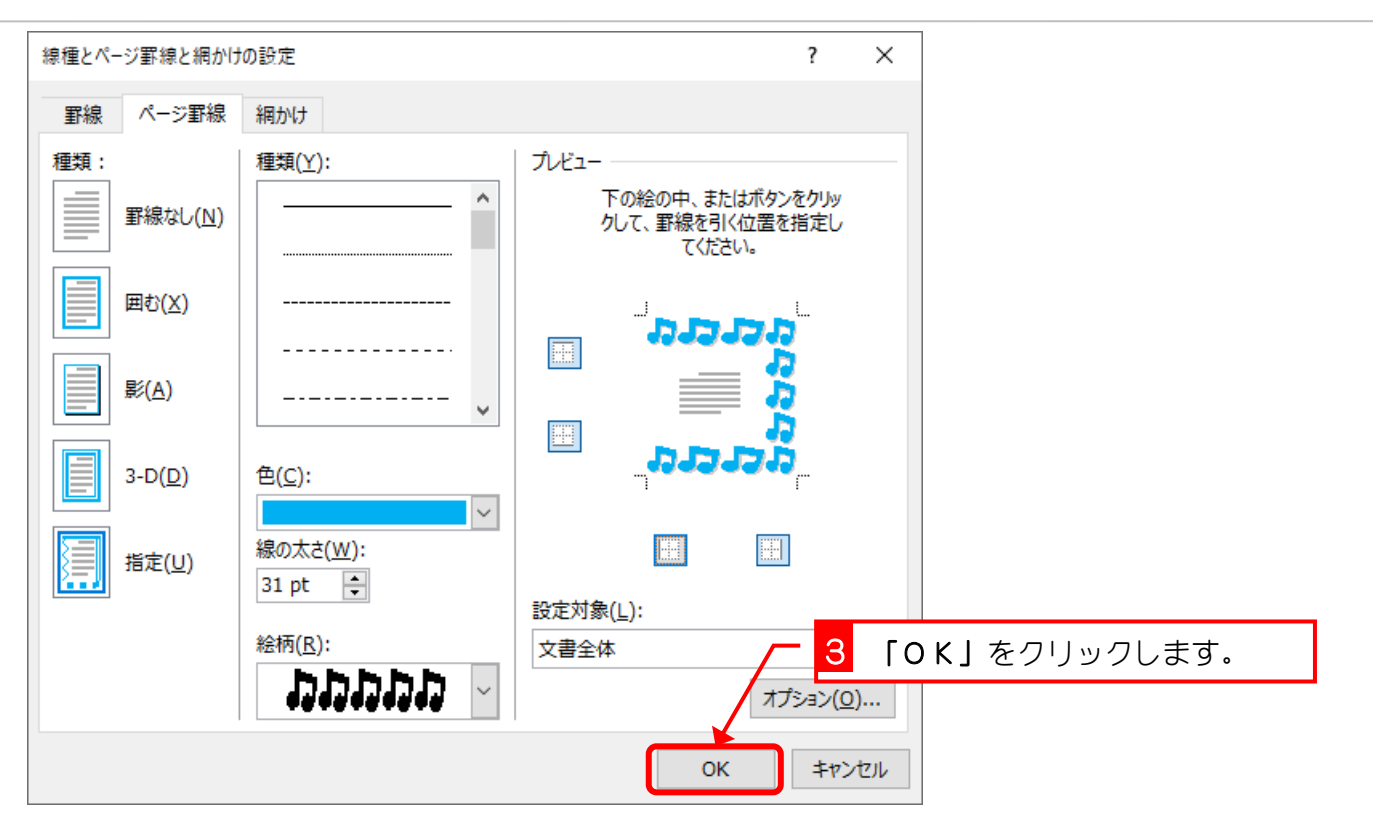

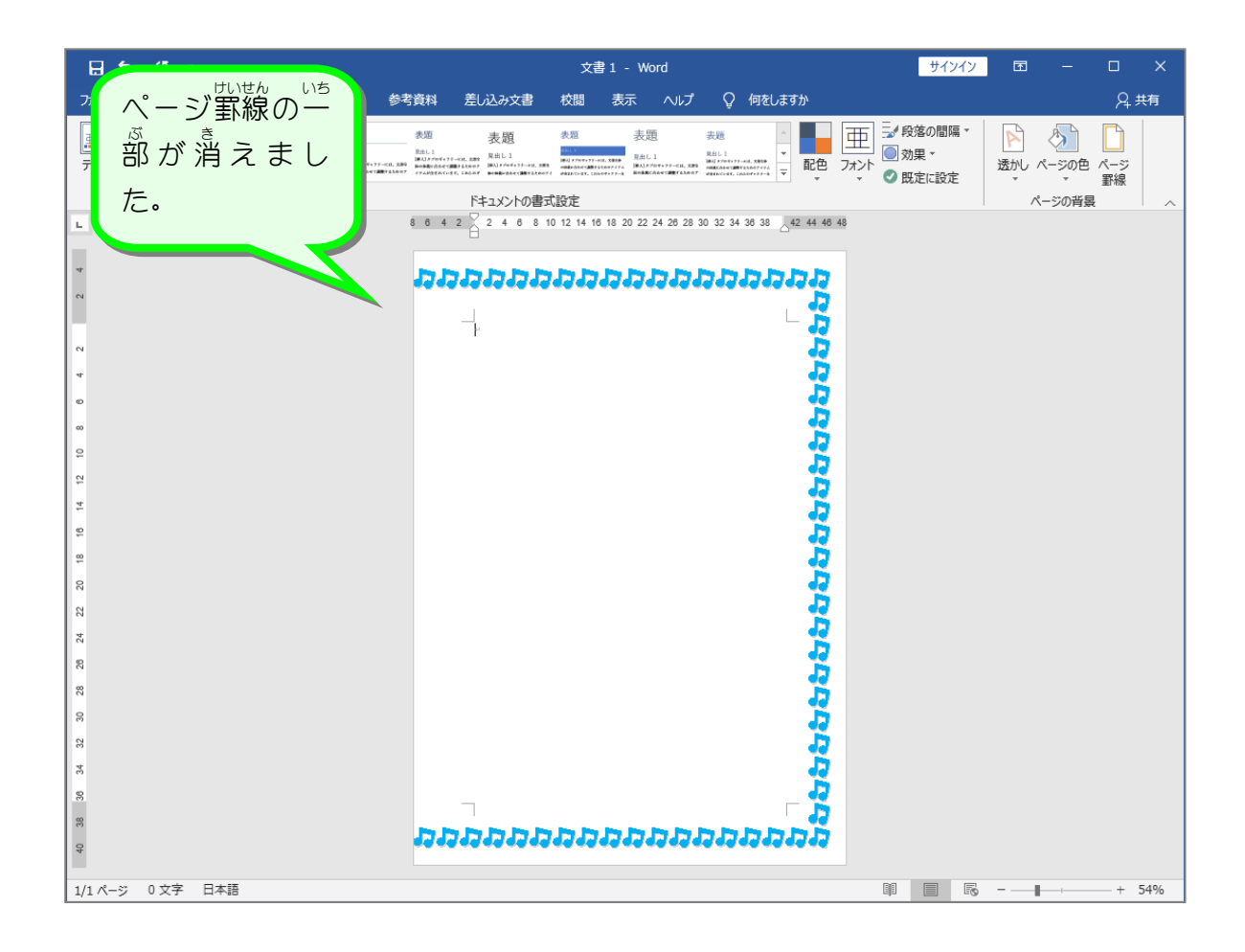

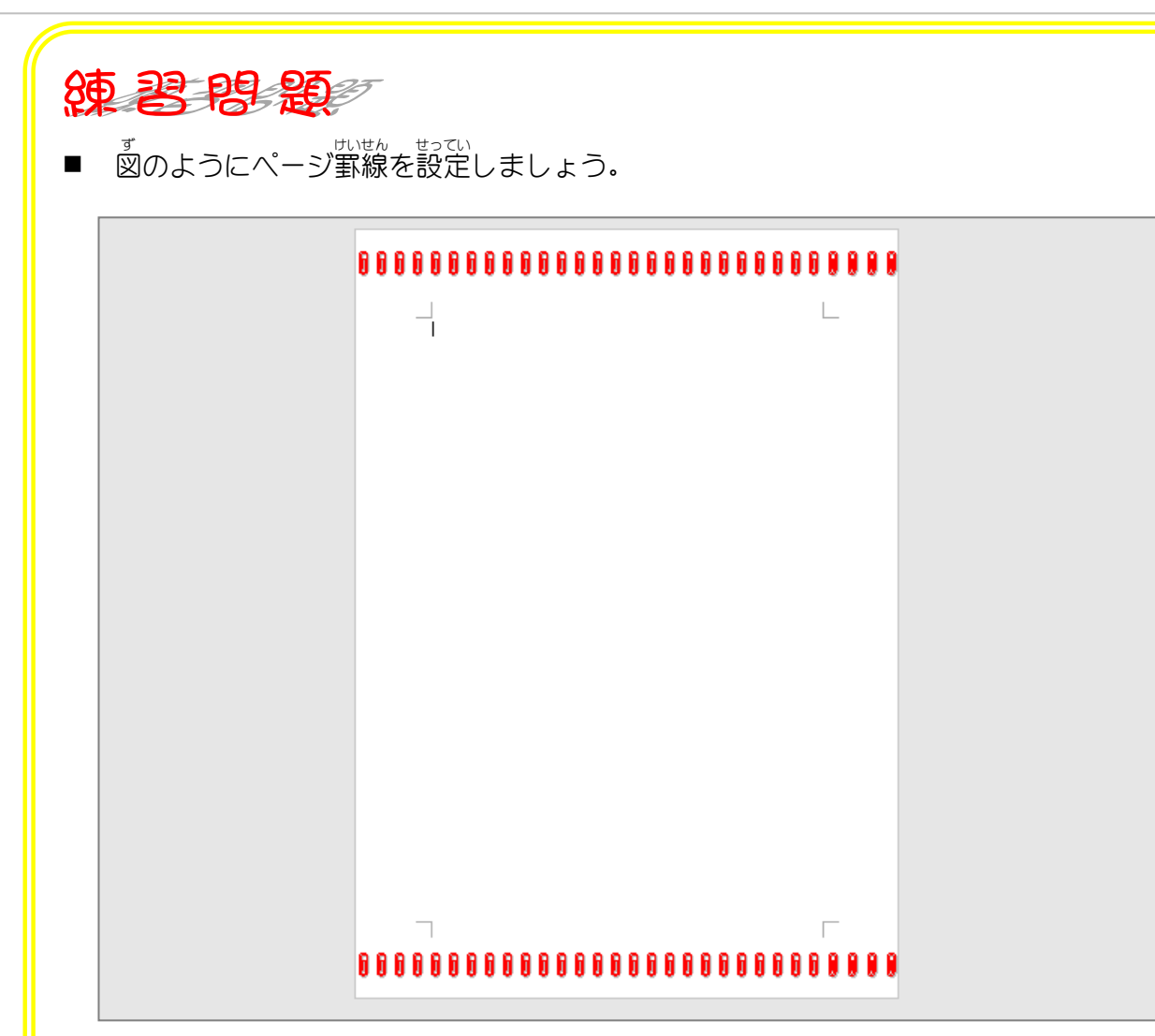

### ヒント

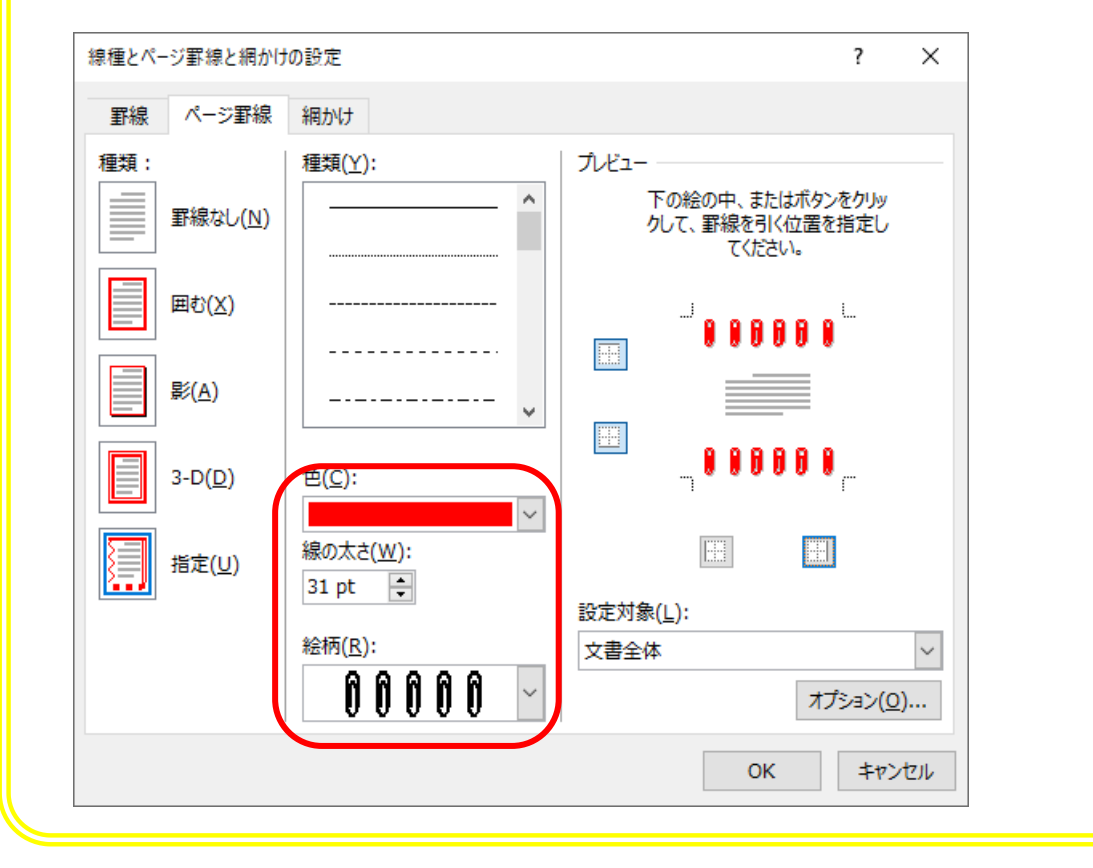

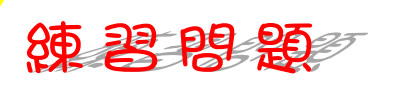

ずのようにページ罫線を設定しましょう。  $\blacksquare$ 

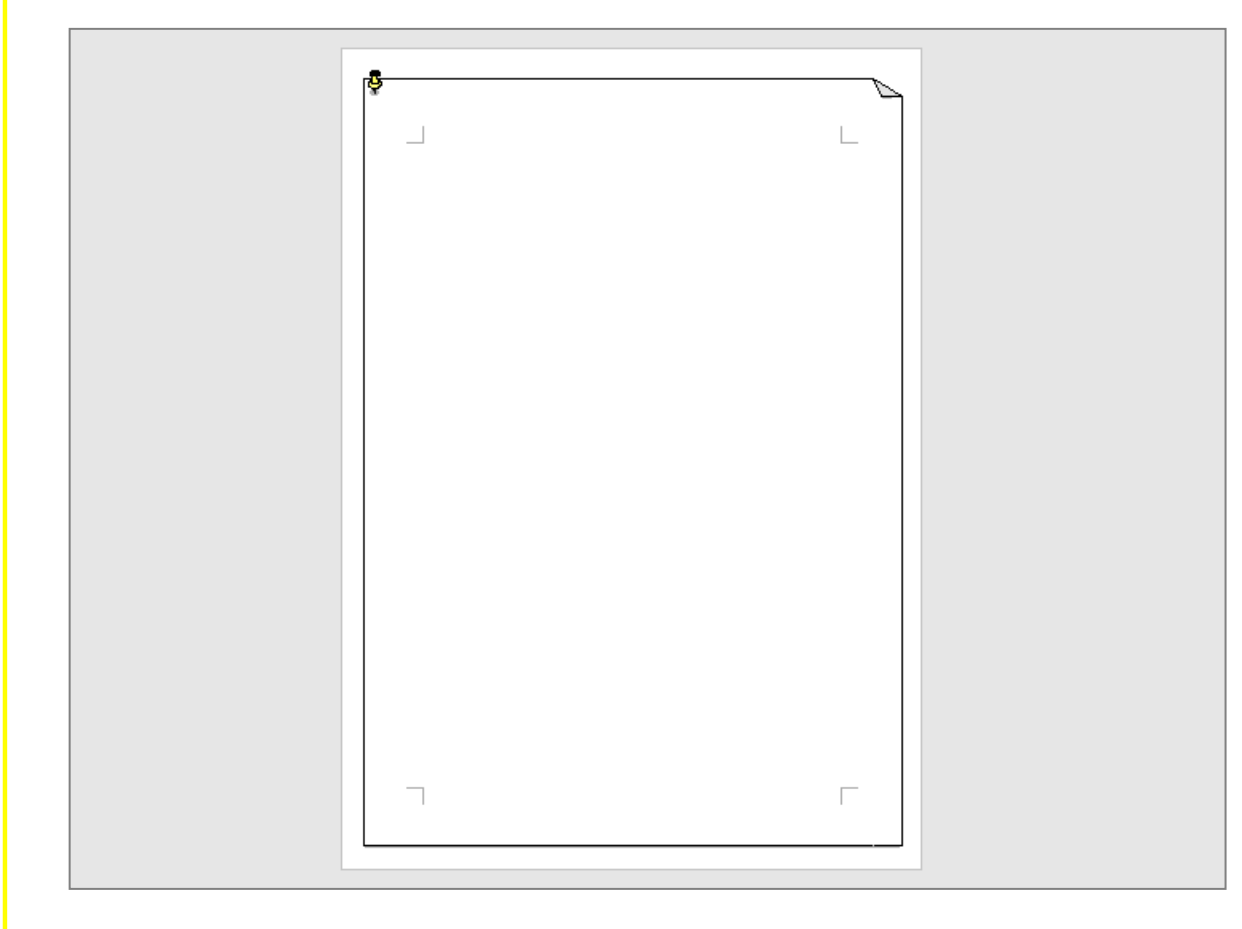

### ヒント

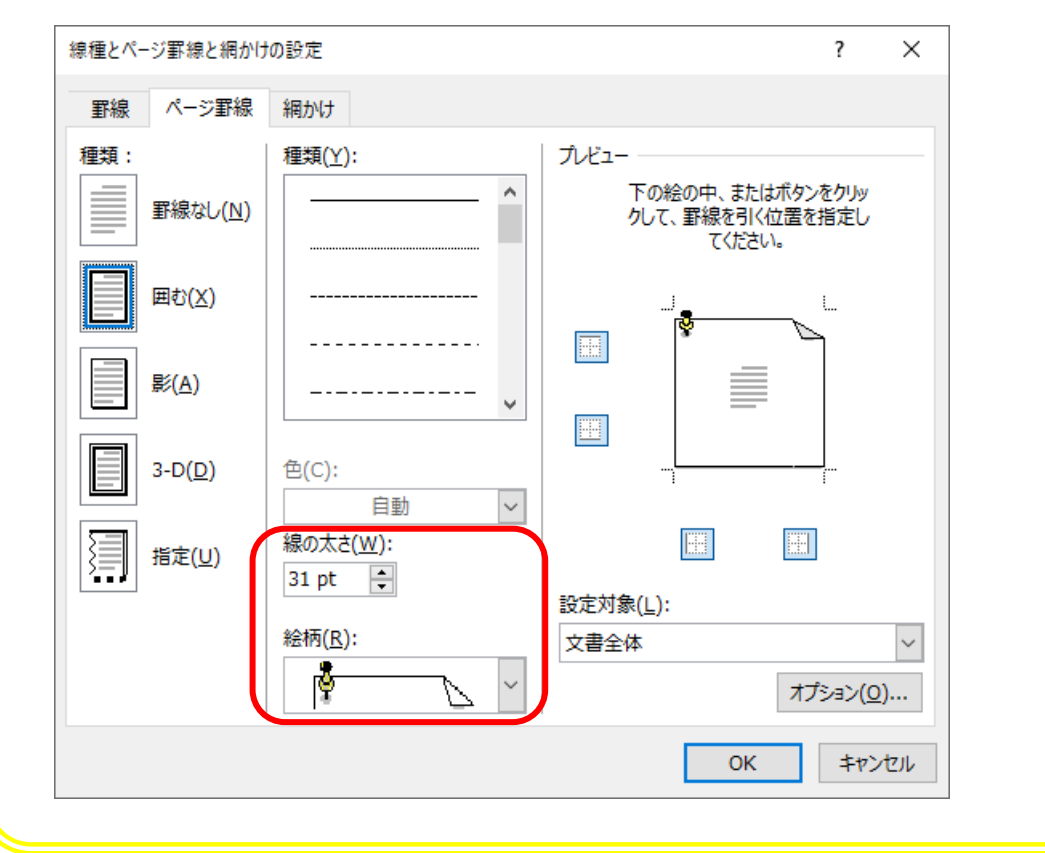

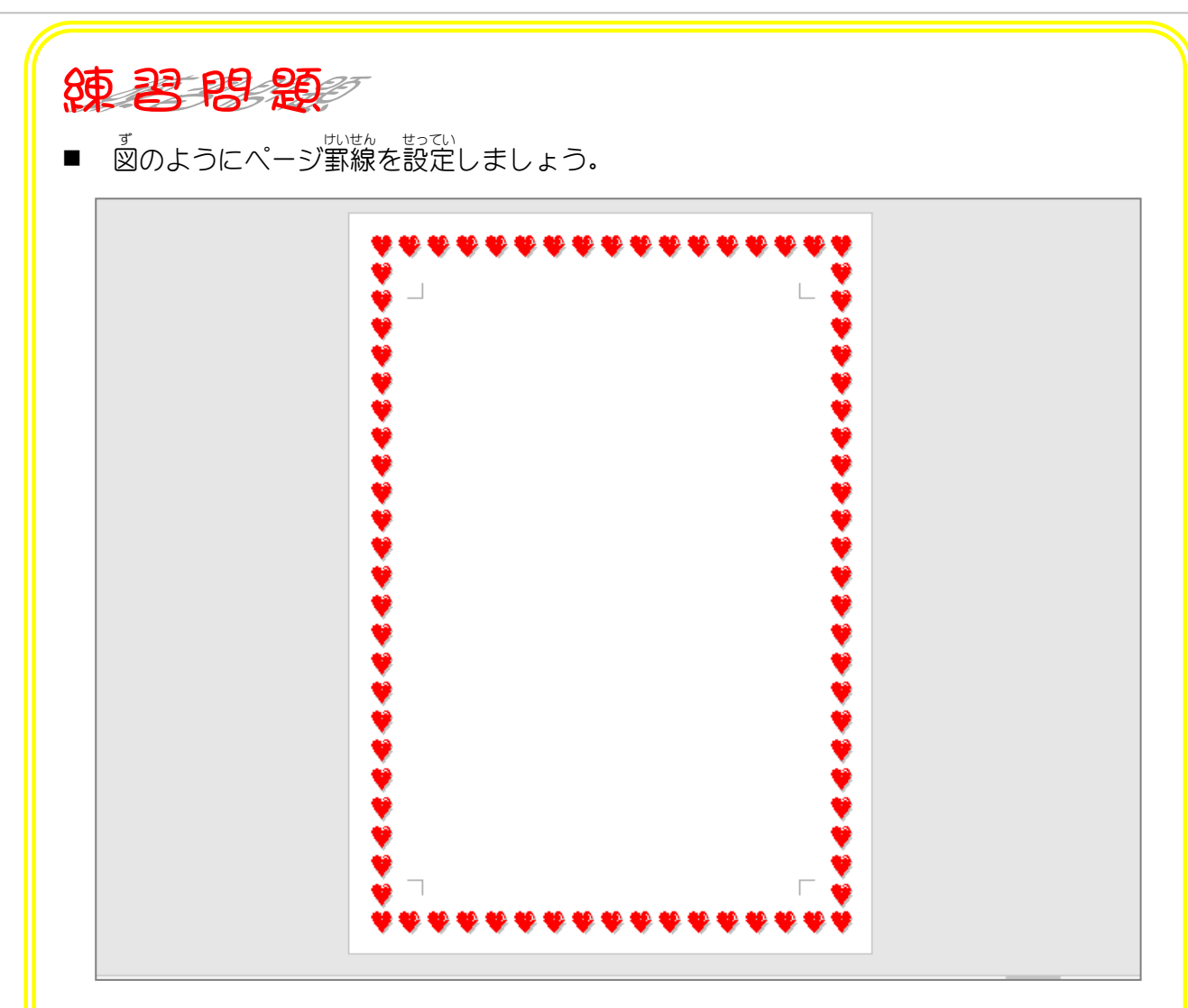

## ヒント

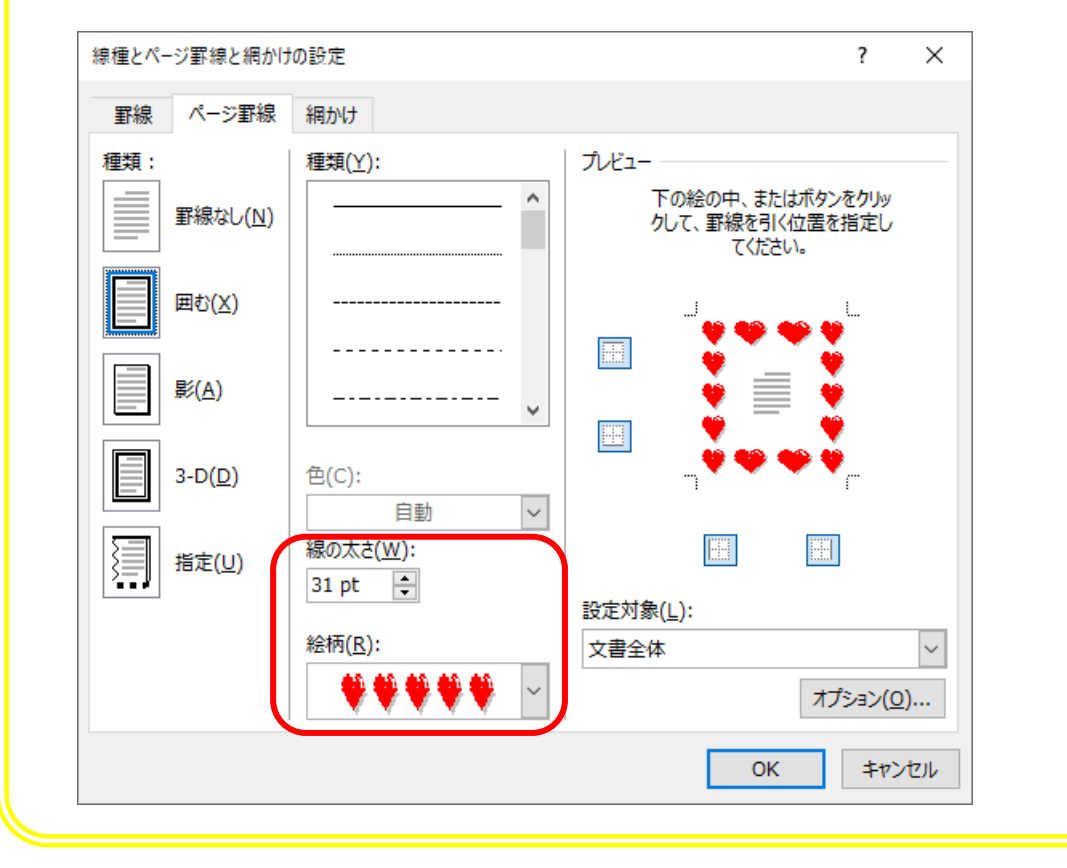

Word2016 中級3

### STEP 7. ヘージ罫線? け い せ ん を用紙 よ う し いっはいに広 ひ ろ げる

## - ページ罫線の余白を「0」にしましょう<br>1. ページ罫線の余白を「0」にしましょう

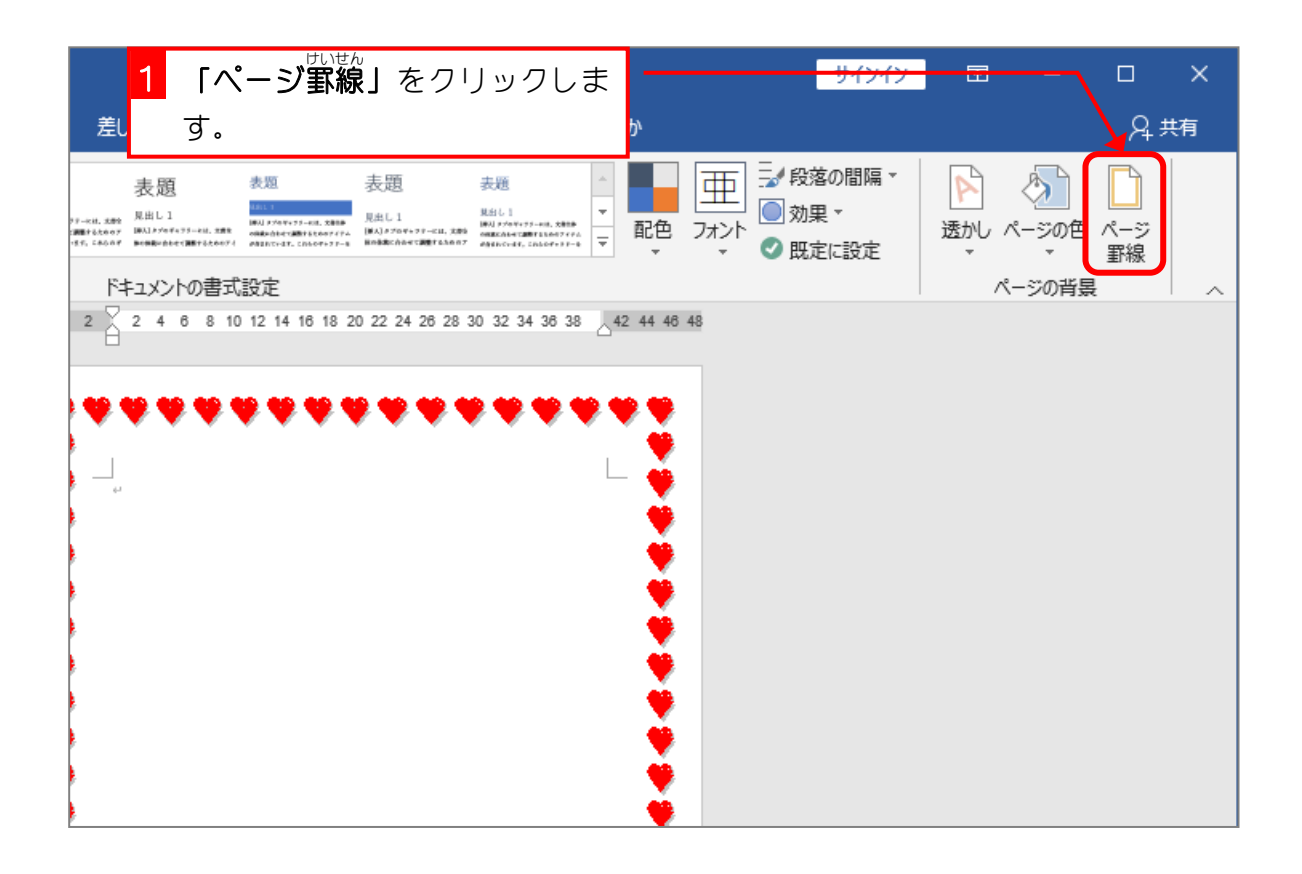

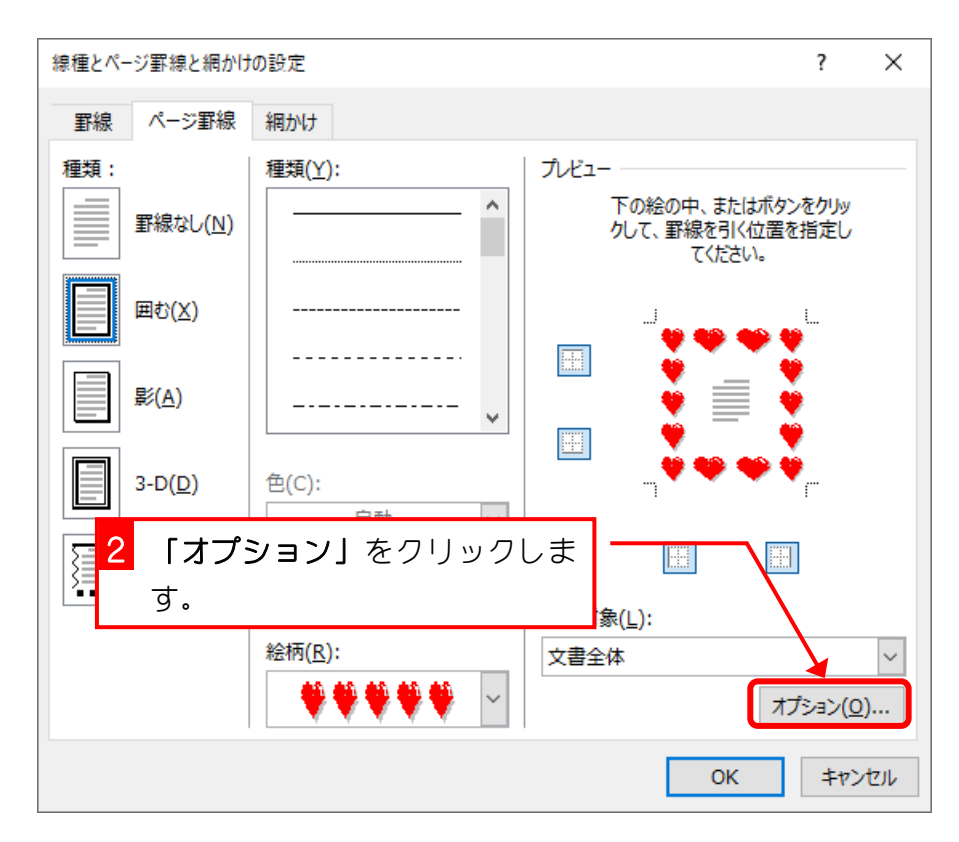

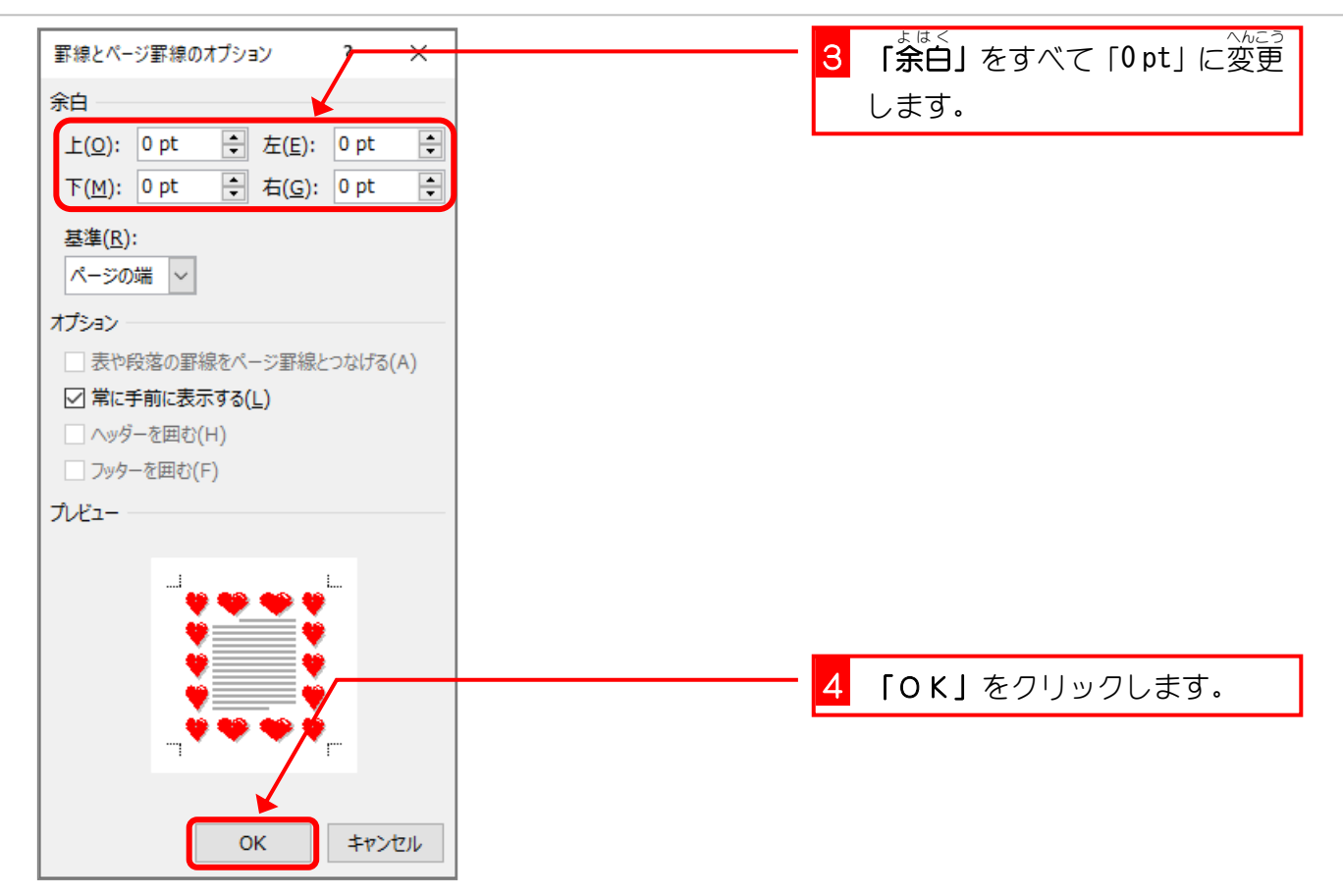

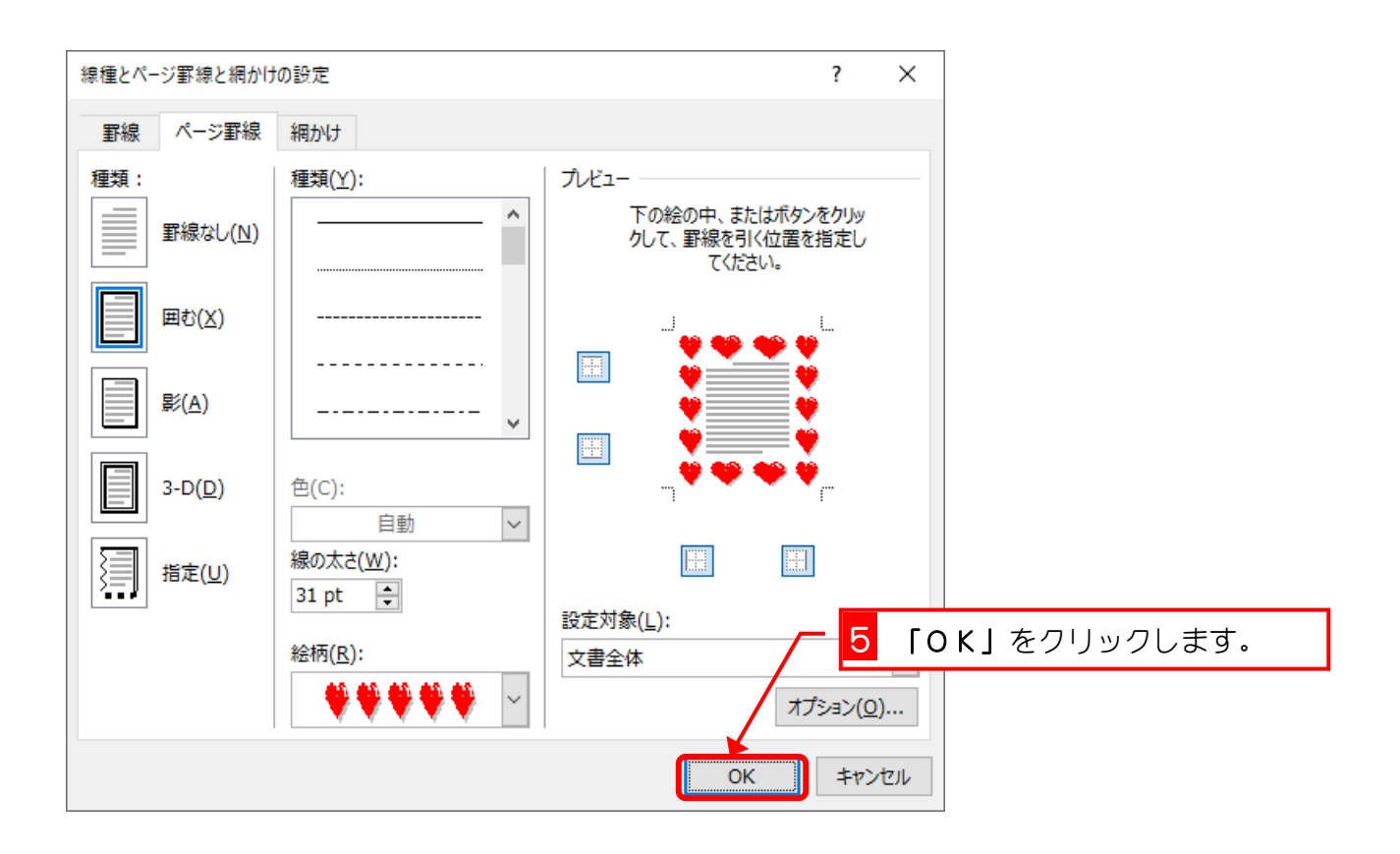

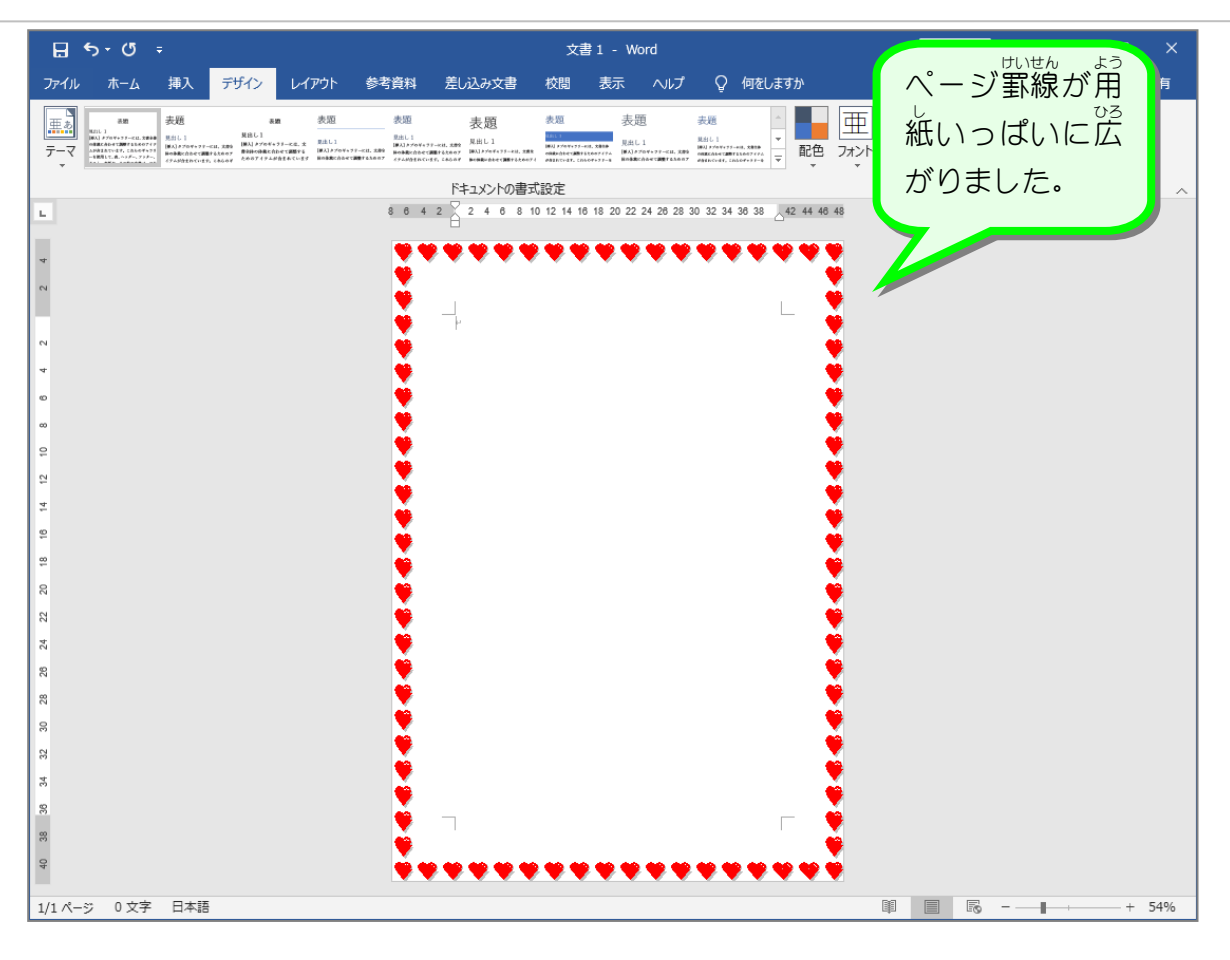

# ページ罫線の位置の調 整方法

ページ罫線の位置は「罫線**とページ罫線のオプション」**の「余白」を変更することで調 整 で きます。標 準の設定ではページの端(用紙の端)から上下左右とも 24pt になっているので、 この 値 を変更することでページ罫線の位置を調 整することができます。

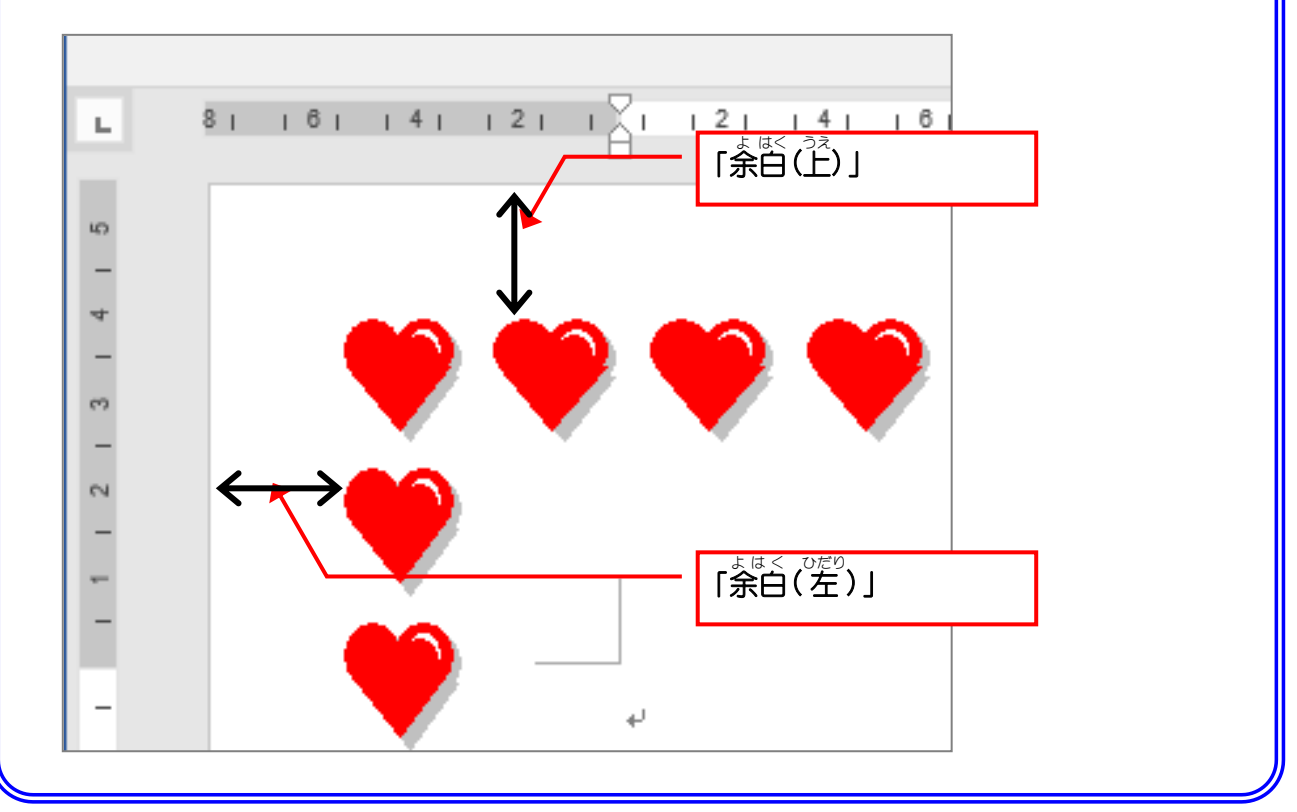

#### STEP 8. ヘージ罫線( け い せ ん の位置? い ち を余日に よ は く に合わ あ わせる

- パージ罫線の基準を「本文」に変更しましょう<br>1. ページ罫線の基準を「本文」に変更しましょう

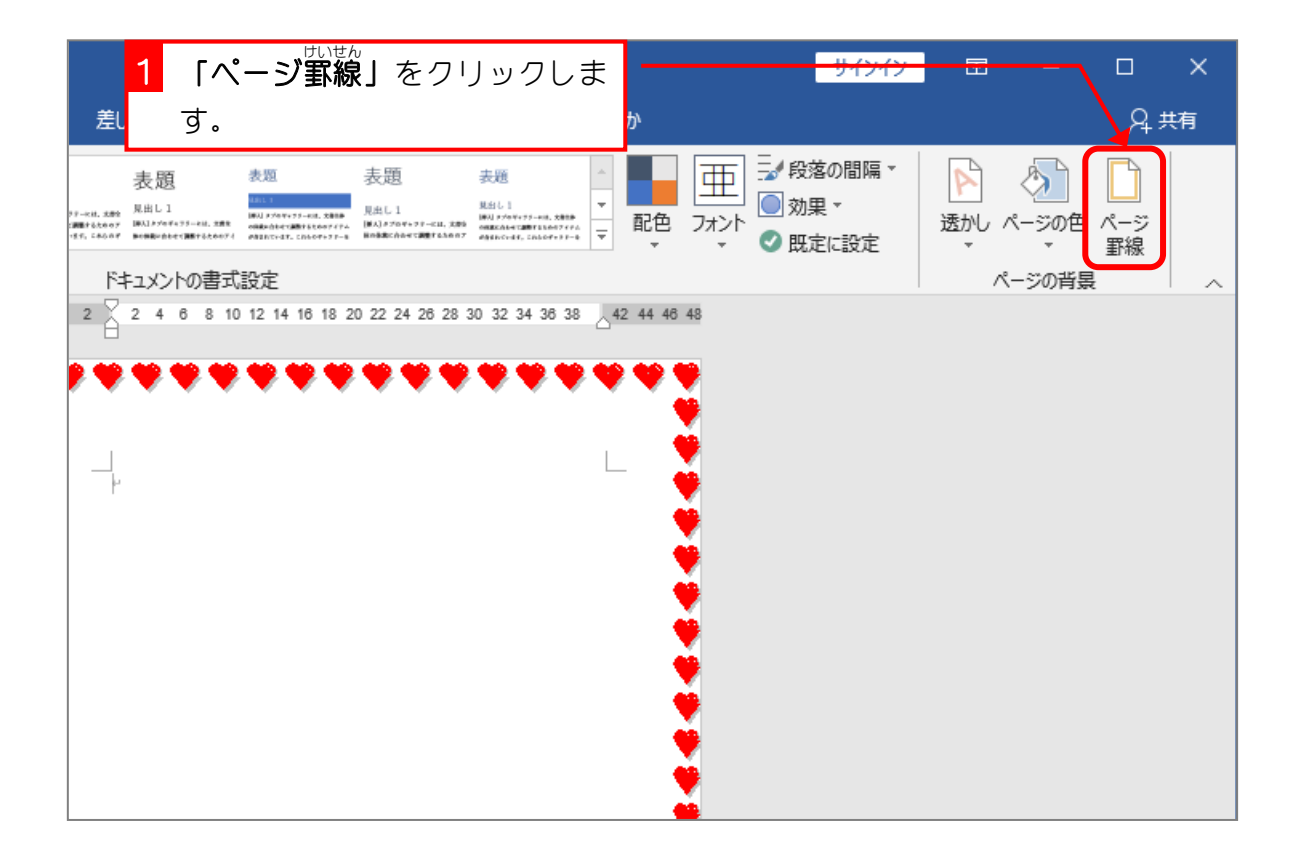

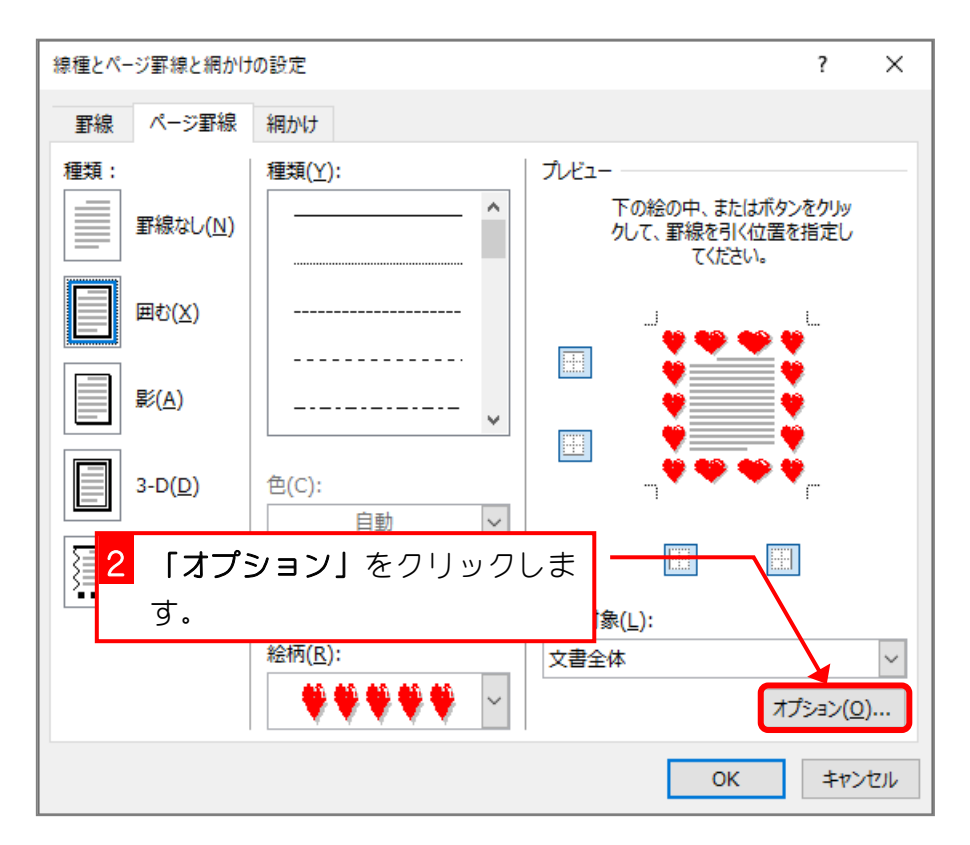

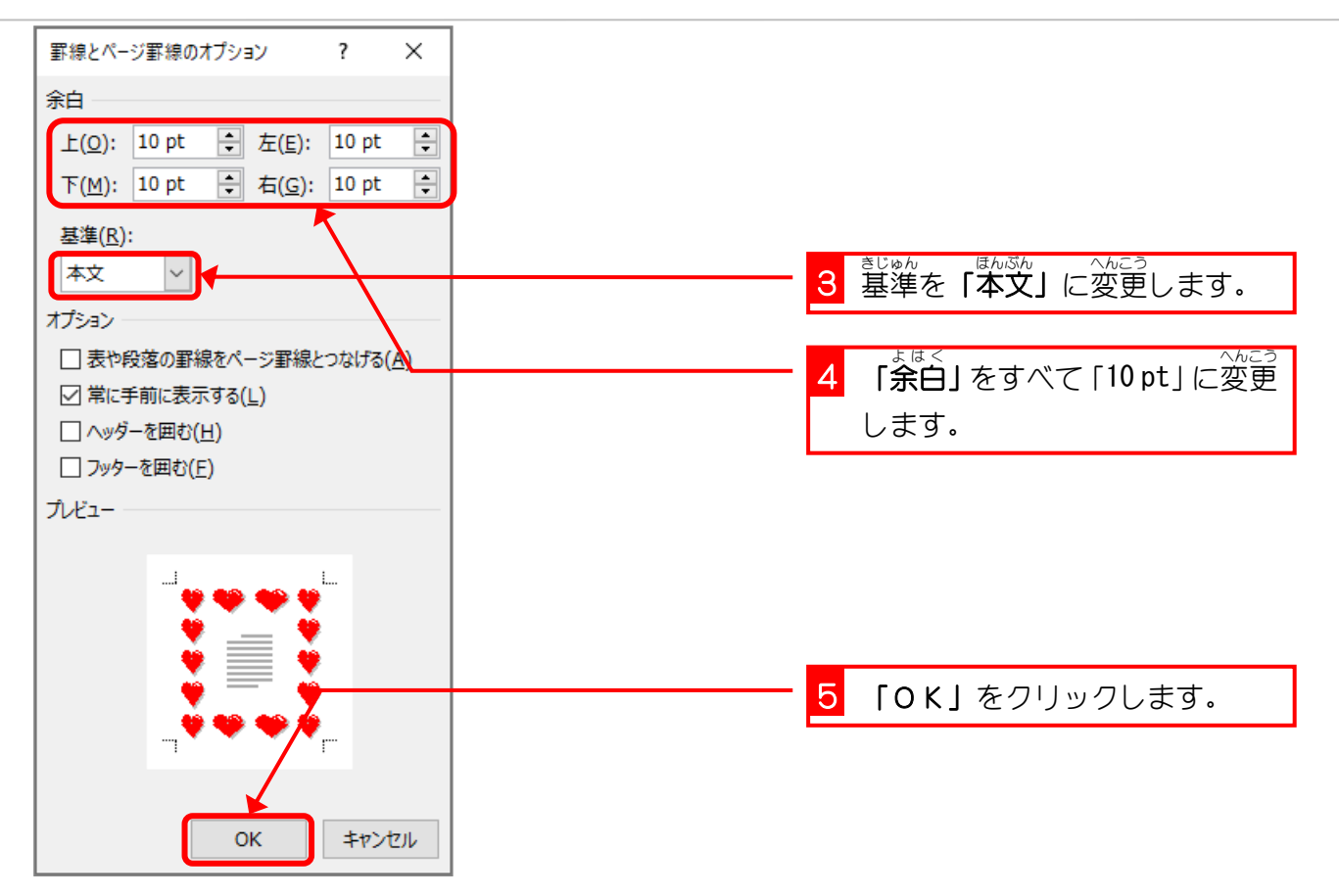

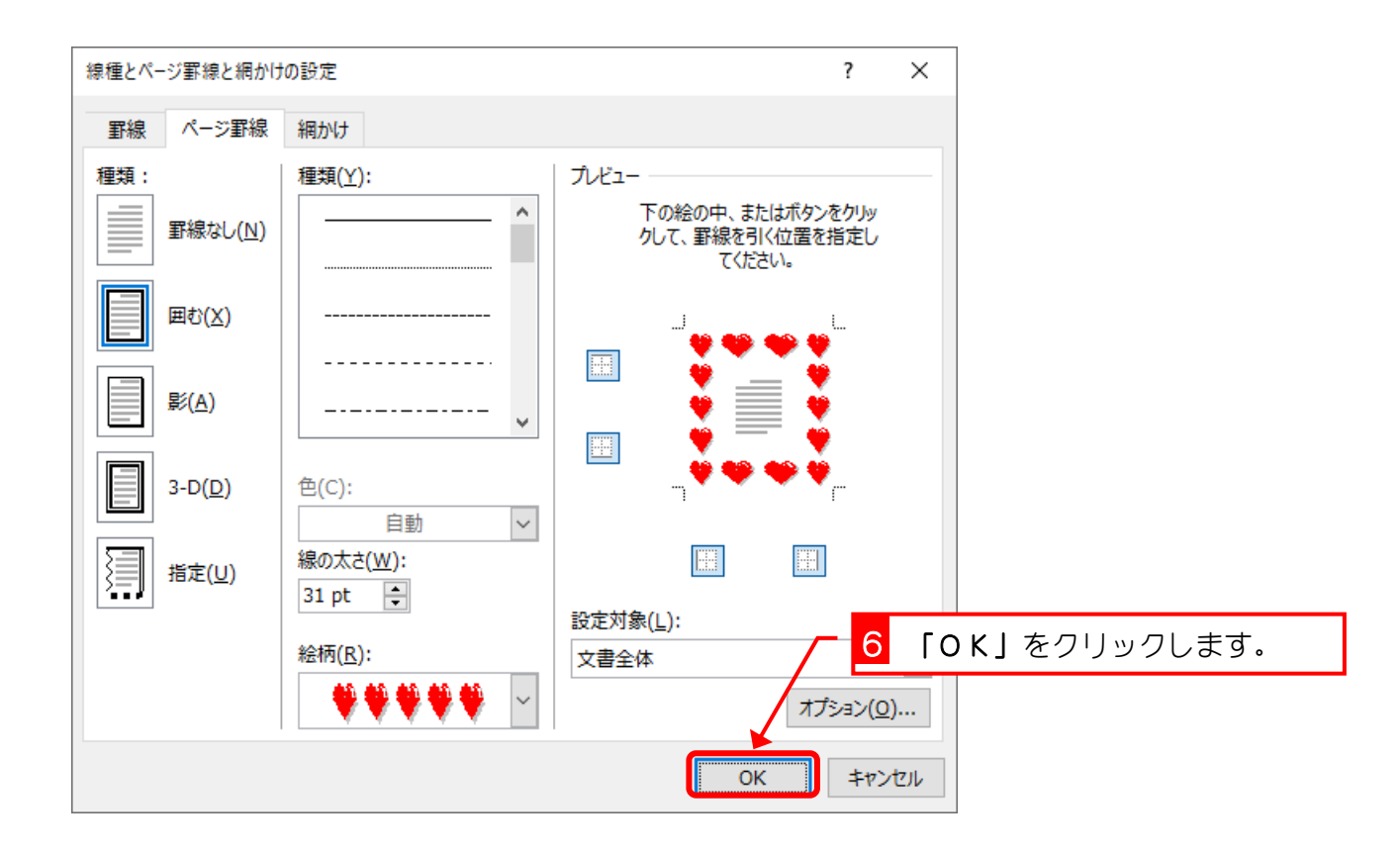